Kent State University Accounts Payable 237 Schwartz Ctr. 330-672-2607 payments@kent.edu

### **Accounts Payable Direct Deposit for Employees**

Accounts Payable (AP) direct deposit allows employees to receive non-payroll payments, such as expense reimbursements, via electronic transfer. Direct deposits are credited to your bank account within two business days of being paid. This is faster than payments by check, which require time for printing and mailing and then must be deposited or cashed at the bank.

**NOTE:** Enrolling in AP direct deposit is a different process from enrolling in payroll direct deposit. <u>Enrollment in in AP</u> direct deposit will not affect payroll payments.

## Included in this guide:

| Direct Deposit Enrollment Instructions   | 1 |
|------------------------------------------|---|
| Direct Deposit Inactivation Instructions | 3 |
| Personal Fmail Address Instructions      | 4 |

### **Direct Deposit Enrollment Instructions**

Use these instructions to turn on—activate—Accounts Payable direct deposit.

 Login to Flashline and, from the menu on the left margin, select Employee and then, under Resources, select Travel & Expenses.

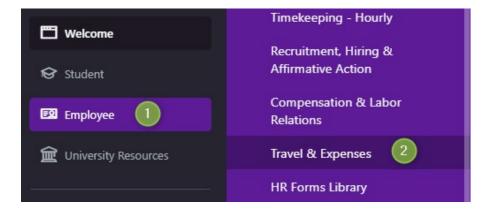

2. Select Expense Reimbursement Direct Deposit.

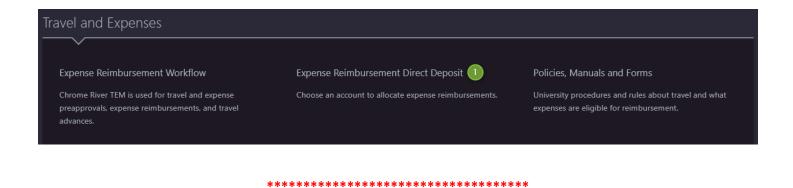

#### !!! IMPORTANT !!!

If, when you click on Expense Reimbursement Direct Deposit (above), you are given a message that looks like the image below, refer to the **Personal Email Address Instructions** on page 4. Otherwise, continue with Step 3, below.

To update your direct deposit account(s) you must have a personal email account on record. You do NOT currently have a personal email account on record. Please add your personal email, at the link below, to proceed.

Add Personal Email Address

\*\*\*\*\*\*\*\*\*\*\*

3. Enter your banking information and click Save. You are now enrolled in AP direct deposit. Be sure to update your banking information whenever you change banks or bank accounts. Remember, this direct deposit information will only be used for Accounts Payable transactions and will not affect Payroll transactions.

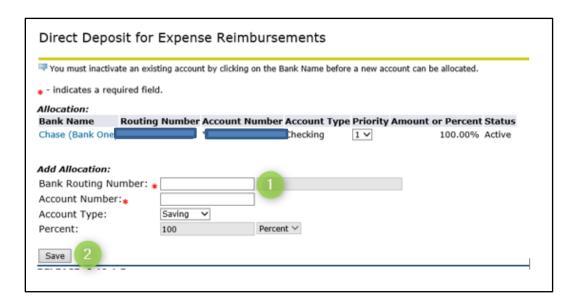

# **Direct Deposit Inactivation Instructions**

Use these instructions to turn off—inactivate—Accounts Payable direct deposit.

1. Click on the bank name

Allocation:
Bank Name

Routing Number Account Number Account Type Priority Amount or Percent Status

Checking

1 🗸

100.00% Active

2. Click on the Inactivate box and then click Save.

Chase (Bank One)

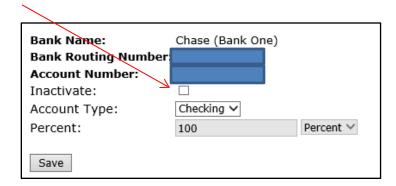

3. Your direct deposit for Accounts Payable is now inactive. Please note that this inactivation of direct deposit will only affect Accounts Payable transactions and will not affect Payroll transactions.

### **Personal Email Address Instructions**

For security and fraud prevention purposes, individuals who enroll in direct deposit must have a secondary/personal email address on file with the university. If you receive the notification shown on page 2 in the !!! IMPORTANT !!! section, follow the instructions below to register your email address within Flashline.

1. Click on the Add Personal Email Address button.

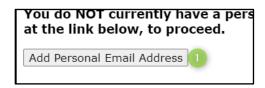

2. Choose Personal from the dropdown list and click Submit.

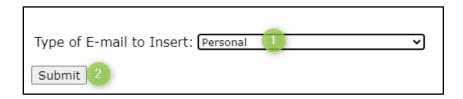

3. Enter your secondary/personal email address and click Submit.

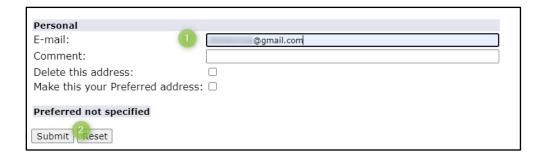

4. You can now resume your direct deposit enrollment, using the instructions that begin on page 1.